# Education Abstracts Full Text

**Education Abstracts Full Text** เปนฐานขอมูล บรรณานุกรม พร้อมสาระสังเขป และข้อมูลฉบับเต็ม (Full Text) ทางการศึกษา จากวารสารวิชาชีพหลักทาง การศึกษากวา 423 ชื่อเรื่อง เหมาะสําหรับนักการศึกษา ทุกระดับ

# **การเขาใชฐานขอมูล**

- 1. ไปที่ [http://www.car.chula.ac.th](http://www.car.chula.ac.th/)
- 2. คลิกที่ CU Reference Databases
- 3. คลิกที่ Arts & Humanities Indexes
- 4. เลือก H.W. Wilson Abstracts Full Text

ฐานขอมูลนี้จะมี **login** และ **Password** ซึ่งทาน สามารถสอบถามไดที่บรรณารักษแลวคลิกที่ **login**

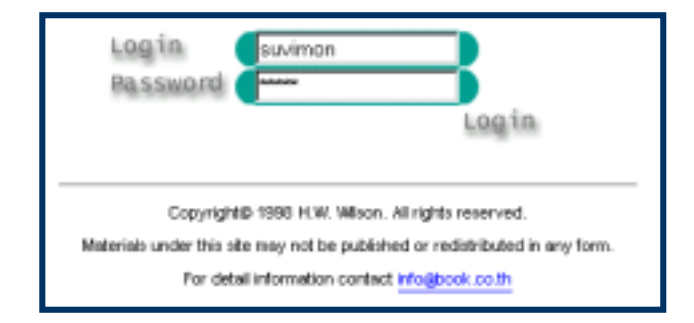

5. คลิกฐานที่ตองการได 1 ฐาน

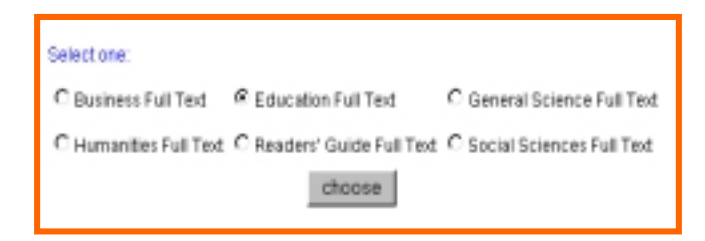

### **เทคนิคการสืบคน**

#### **การสืบคนขอมูลจะมี 2 วิธี**

**1. การสืบคนแบบ Simple Search** พิมพ คำและหรือวลีที่ต้องการค้นและยังสามารถใช้คำเชื่อม AND, OR, NOT ในช่องรับรายการด้วยก็ได้ นอกจากนี้ ยังมีทางเลือกให้สามารถกำหนดเขตข้อมลที่จะค้นได้

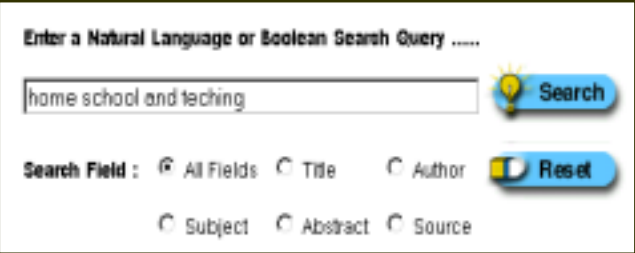

! ในกรณีที่ตองการลบขอความที่พิมพในชองรับ **L** Reset

รายการใหกดปุม

### **2. การสืบคนแบบ Advanced Search**

้พิมพ์คำและหรือวลีที่ต้องการค้นในช่องรับรายการ ใน ขณะเดียวกันจะมีการใช้คำเชื่อม AND, OR, NOT สําหรับเชื่อมเขตขอมูลที่ตองการคน เชน ตองการคนหา คําที่ปรากฎใน Title และ Subject ในชองคําเชื่อม เลือกใช้ AND เป็นต้น

- ➯นอกจากนี้ยังสามารถกําหนดเงื่อนไขที่ตองการ ได้จาก
- **All field** คนหาขอความที่ตองการในทุก ๆรายการ
- **Title** คนหาขอความที่ตองการในชื่อเรื่องเทานั้น
- **Author** คนหาขอความที่ตองการในชื่อผูแตงเทานั้น
- **Subject** คนหาขอความที่ตองการในหัวเรื่องเทานั้น

 $\Rightarrow$  และยังมี Article Type เมื่อต้องการระบุ ประเภทของบทความ เชน บรรณานุกรม ชีวประวัติ กฎหมาย เป็นต้น

 $\Rightarrow$  ถ้าต้องการกำหนด ปี ที่ค้นหา สามารถเลือก ช่วงเวลาที่ต้องการค้นหา โดยเลือกปีที่เริ่มต้นและสิ้นสุดได้

 $\Rightarrow$  และถ้าต้องการข้อมูลที่เป็นฉบับเต็ม (Full Text) เท่านั้นก็สามารถคลิกที่ปุ่ม **เมื่อน Text Only J**e

 $\Rightarrow$  นอกจากนี้ถ้าต้องการให้แสดงจำนวนผลลัพธ์ที่ ต้องการ 10, 25, 50 ถึง 100 ต่อ 1 หน้าจอ ก็ให้กำหนดที่

> $\sqrt{25}$  $\boxed{\blacksquare}$  Results per screen

### **การแสดงผลการสืบคน**

1. หลังจากคลิก Search แลวระบบจะคนหา ข้อมูลตามเงื่อนไข ที่กำหนดและแสดงรายการ

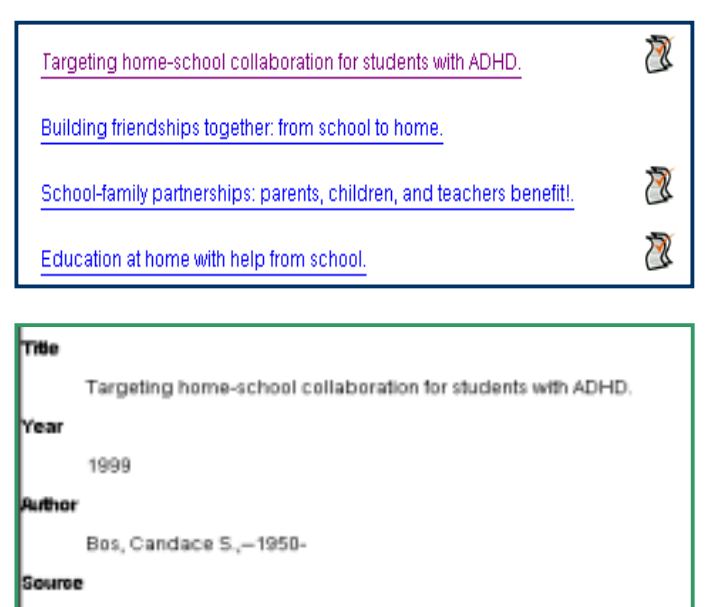

Teaching Exceptional Children; v. 31 no6 (July/Aug. 1999) p. 4-11

่ 2. จากผลลัพธ์ที่ได้ ถ้าต้องการดูรายละเอียด ในเรื่องใด ก็ใหคลิกในเรื่องนั้น ๆ

3. สําหรับเรื่องใดที่มีขอมูล **ฉบับเต็ม** (Full Text) ให้เลื่อนผลลัพธ์มายังช่วงล่างของหน้าจอ จะพบคําวา **Full text, HTML Version** ใหคลิกก็จะได ข้อมูลฉบับเต็ม

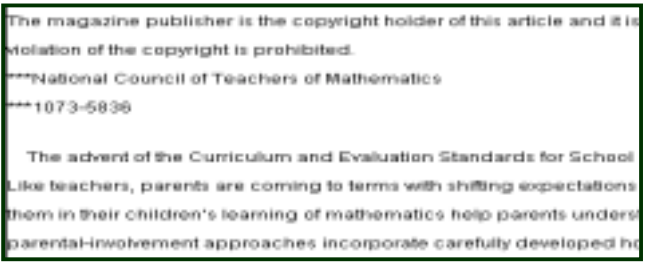

## **การสั่งพิมพ / บันทึกขอมูล**

1. เมื่อตองการพิมพ (Print) ในสวนของที่แสดง รายละเคียดขคงแต่ละเรื่อง โดยคลิกที่เรื่องที่ต้องการ  $\widehat{\mathfrak{h}}$ มพ์ในช่อง  $\Box$  หรือคลิกที่ Select All ถ้าต้องการ ทั้งหมด แลวไปคลิก แสดงผล Decrees Salaries

2. ถ้าต้องการบันทึกข้อมูล (Save) ให้คลิกที่  $O$  Save as text ในการเก็บข้อมูลลงแผ่น Diskette ใหตั้งนามสกุลเปน .txt เชน school.txt เพื่อสะดวกใน การเปดดูขอมูลจากโปรแกรม Microsoft Word เพื่อ สะดวกในการเก็บข้อมูลแต่ละครั้ง จะต้องตั้งชื่อแฟ้มข้อ มูลใหม มิฉะนั้นขอมูลเดิมที่มีอยูจะถูกทับออกไป

#### **การออกจากฐานขอมูล**

เมื่อสิ้นสุดการสืบค้น หรือต้องการออกจากฐาน ขอมูลใหคลิก **Logout**

> **จัดทําโดย** สุวิมล ธนะผลเลิศ สถาบันวิทยบริการ จุฬาลงกรณมหาวิทยาลัย (ฉบับพิมพครั้งที่ 1 ) กุมภาพันธ 2543